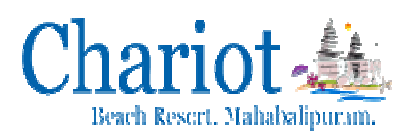

## **HOTEL RADHA PRIVATE LIMITED ONLINE PAYMENTS**

Click the following URL provided in website "online payment"

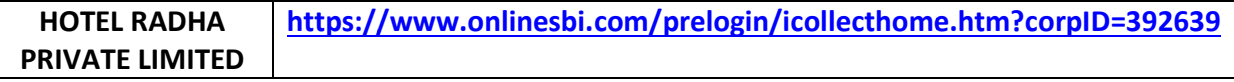

- a. Accept the terms and conditions and click **"PROCEED"**.
- b. In the next page, select **APPROPRIATE** category, fill details correctly & click "SUBMIT".
- c. If all details entered are correctly populated, click "CONFIRM" to proceed.
- d. Make payment as per your convenience. (Options available are payment through SBI Net Banking, State Bank ATM cum Debit Cards / Other Bank Debit / Credit Cards and through Other Banks Net Banking).
- e. Keep the copy of receipt for future reference.

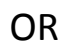

1. Login to www.onlinesbi.com

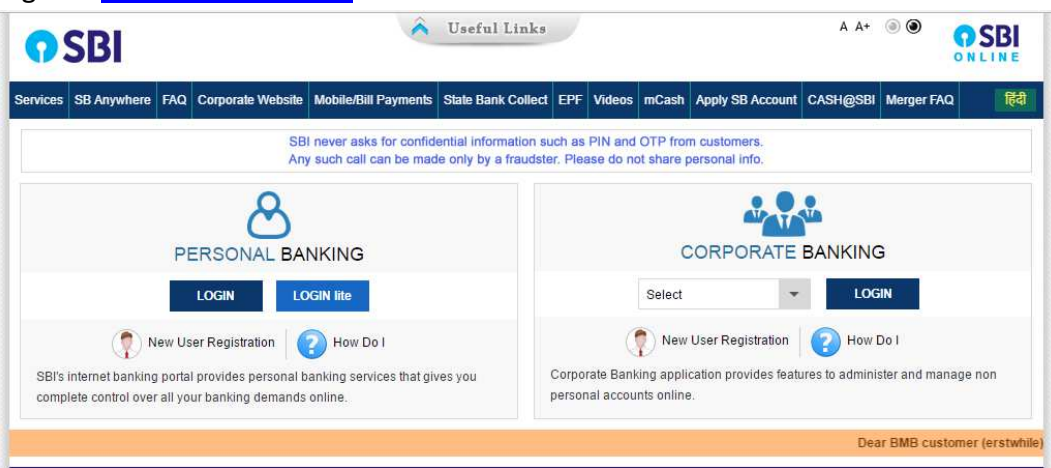

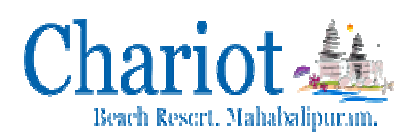

2. Select **State Bank Collect** available on the top (pre login page)

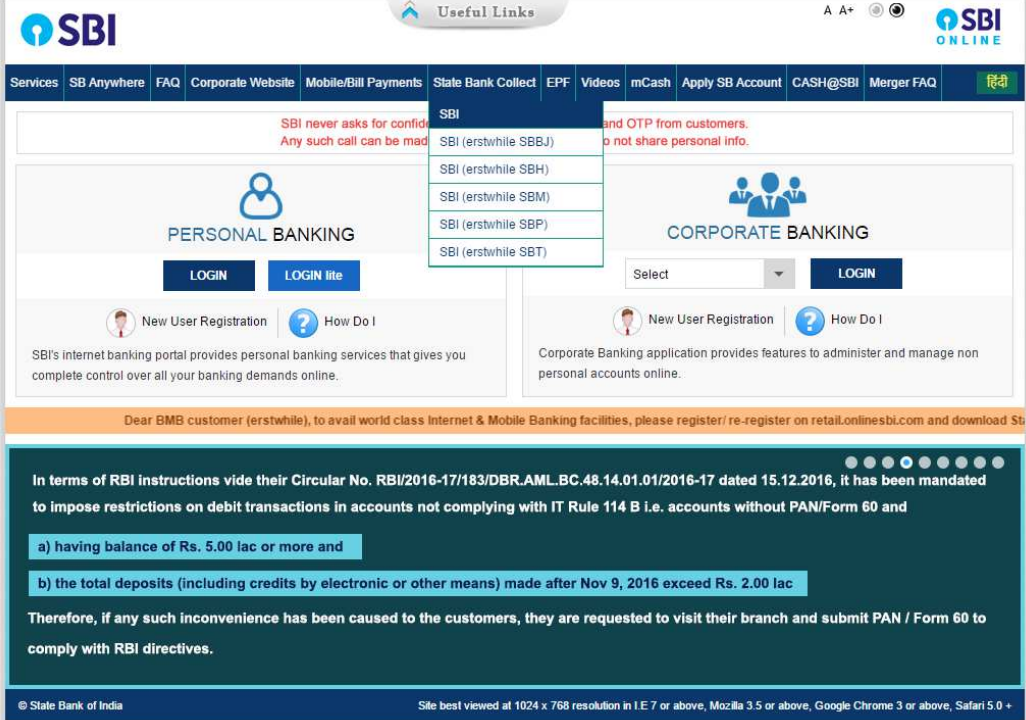

3. Accept the **Terms and Conditions** and click **"PROCEED"**.

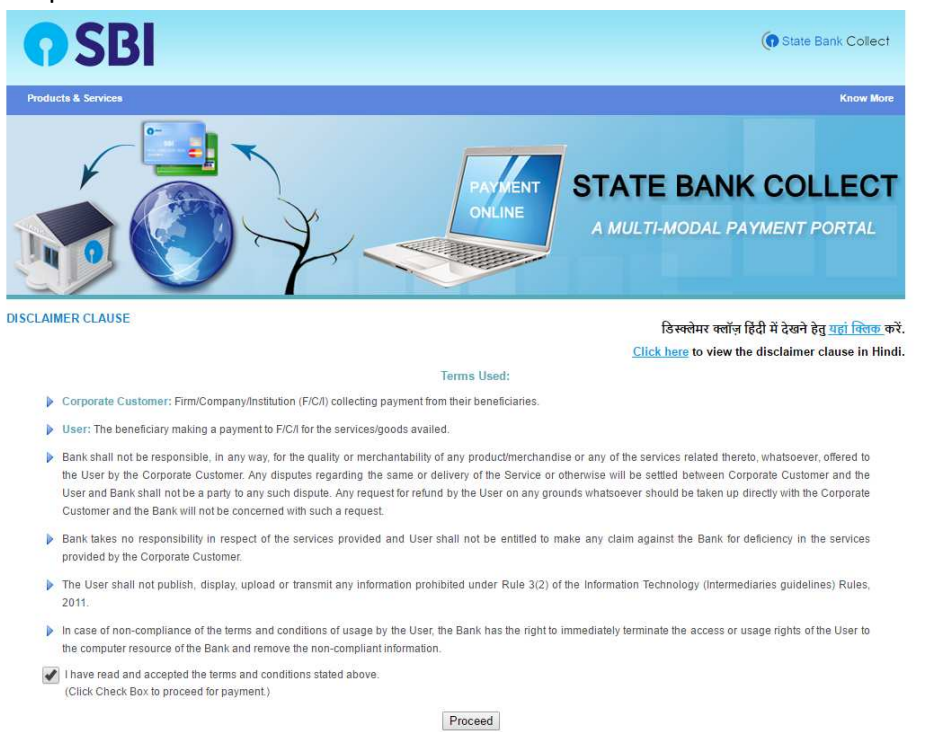

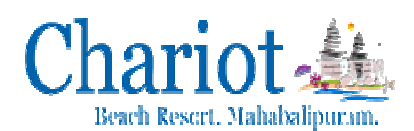

4. Select State **"TAMIL NADU TAMIL NADU"** and Institution type **"OTHERS"**.

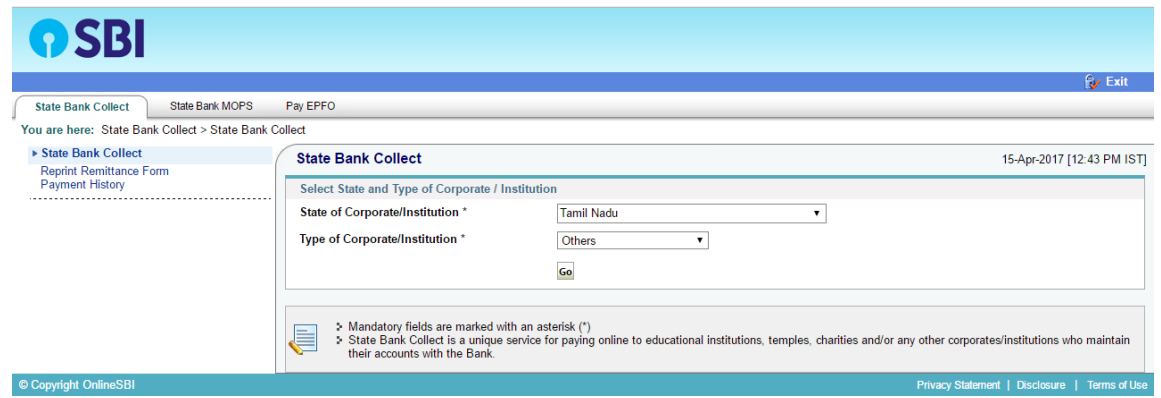

5. Select "HOTEL RADHA PRIVATE LIMITED" under OTHERS.

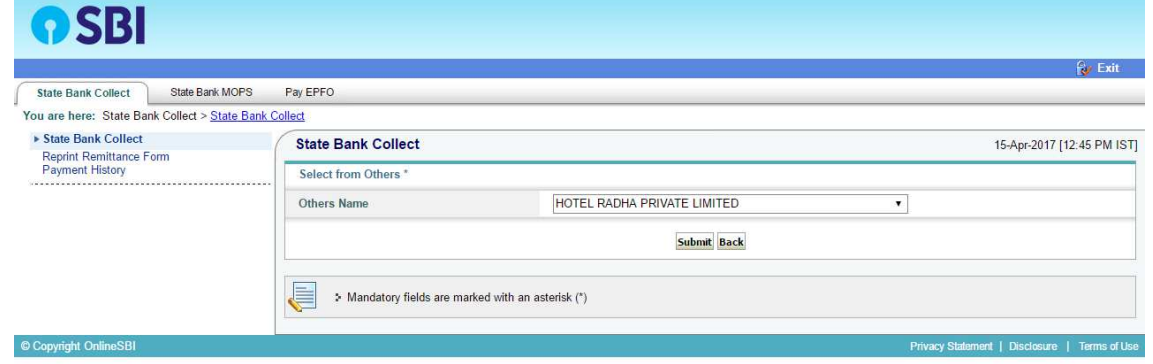

6. In the next page, Select **APPROPRIATE** category, fill details correctly & click **"SUBMIT"**.

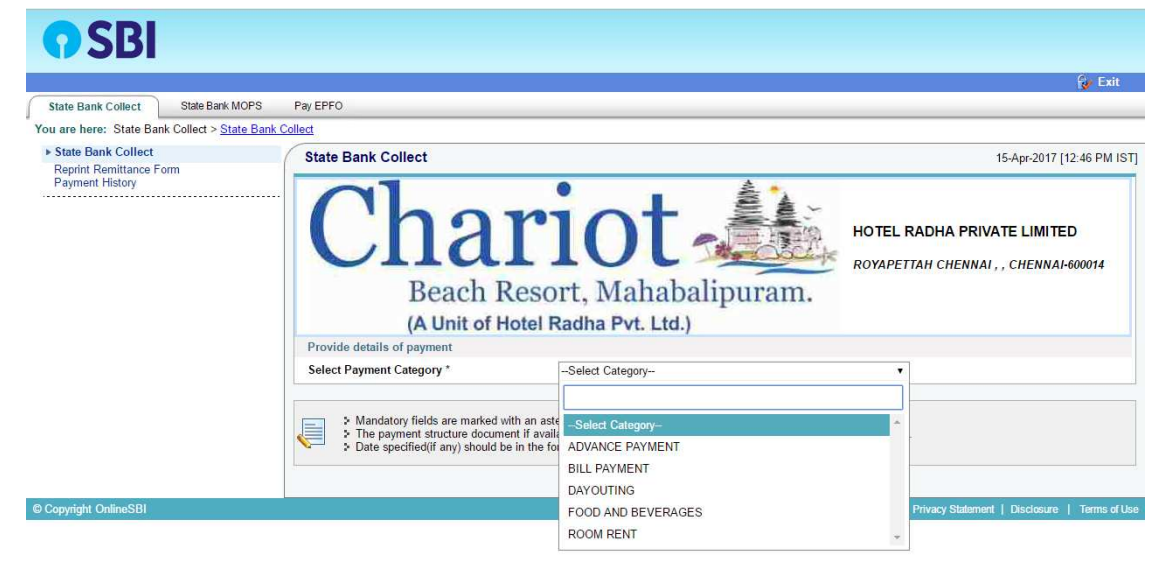

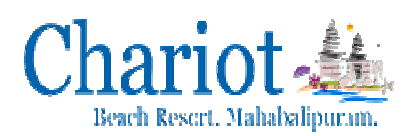

7. If all details entered are correctly populated, click "CONFIRM" to proceed.

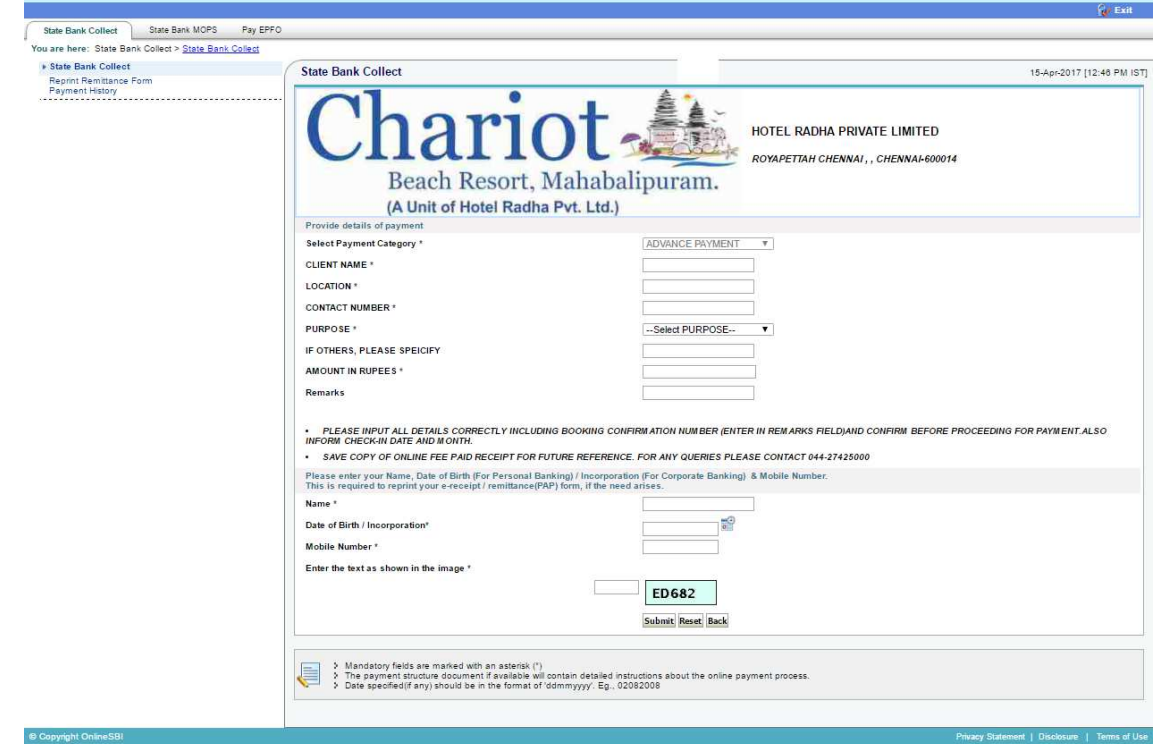

- 8. Make payment as per your convenience. (Options available are payment through SBI Net Banking, State Bank ATM cum Debit Cards / Other Bank Debit / Credit Cards and through other Banks Net Banking).
- 9. Keep the copy of receipt for future reference.

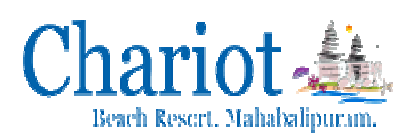

## **HOW TO TAKE RECEIPT FOR A PAYMENT MADE, EVEN ON A LATER DATE:**

(PLEASE CHECK THE STATUS BEFORE MAKING PAYMENT SECOND TIME)

1. Login to www.onlinesbi.com

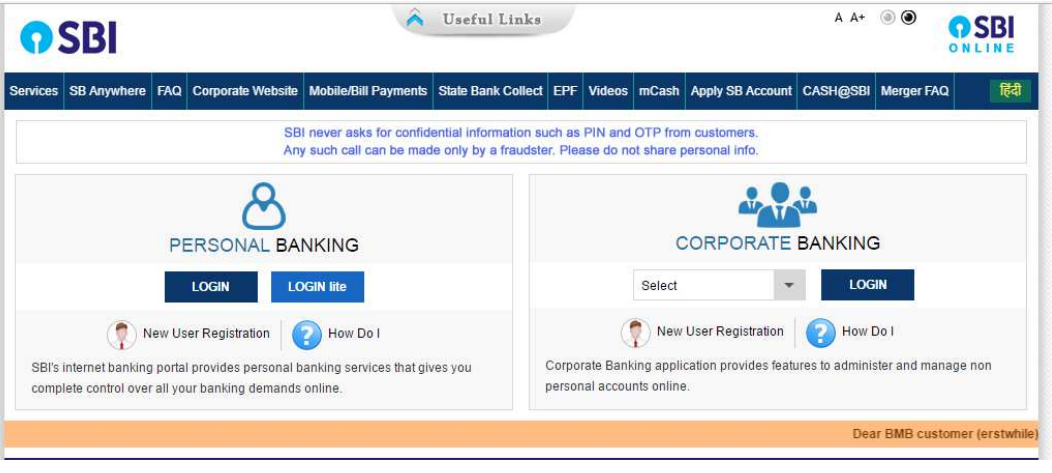

2. Select **State Bank Collect** available on the top (pre login page)

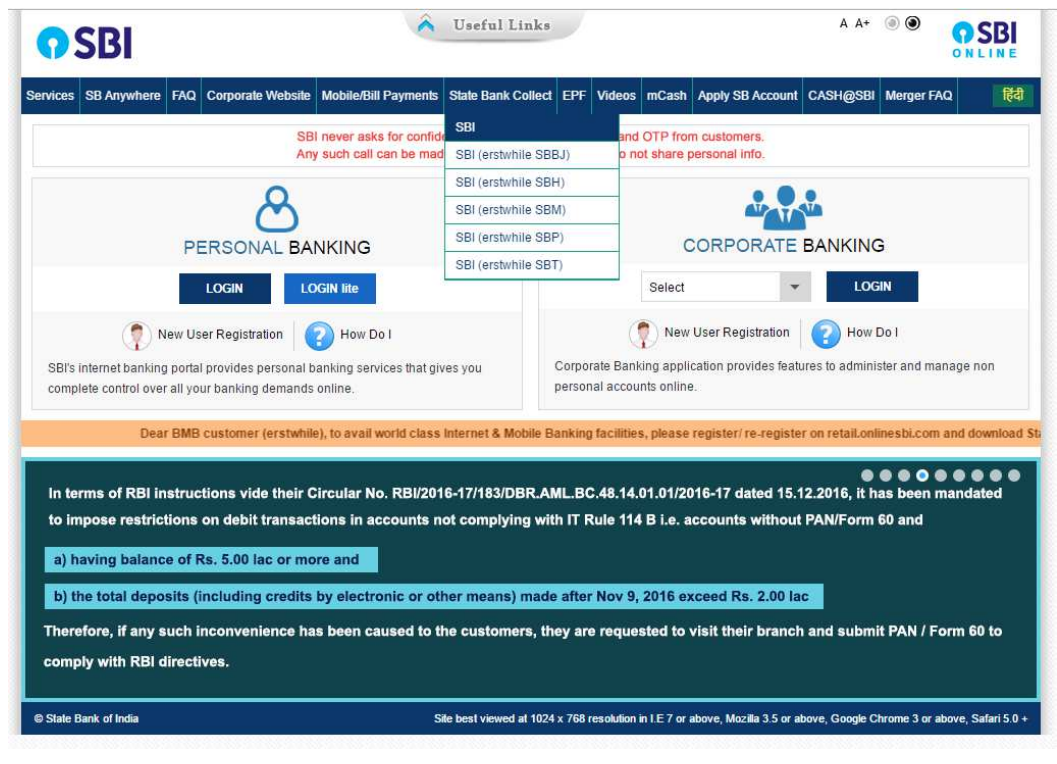

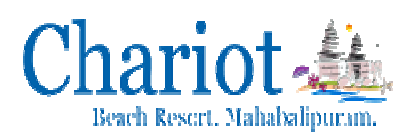

3. Accept the **Terms and erms Conditions** and click **"PROCEED"**.

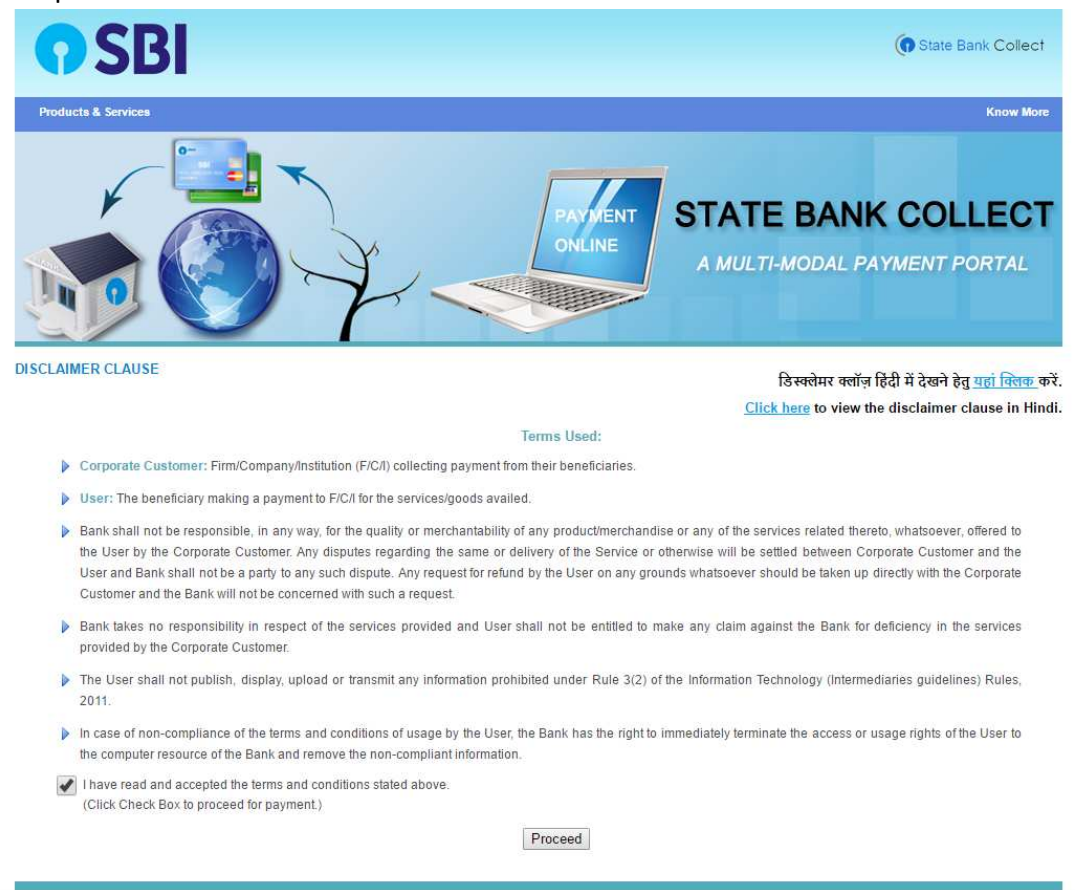

4. Select **"PAYMENT HISTORY PAYMENT HISTORY"** option available on the left side of screen.

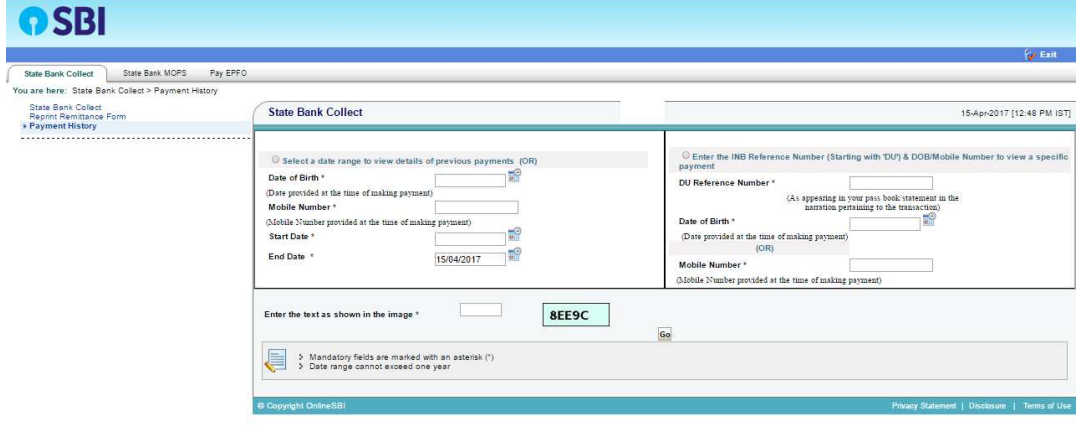

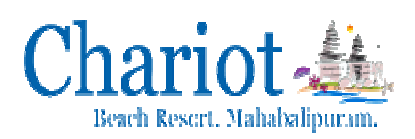

- 5. Using two options as mentioned below, you can get the receipt:
	- a. Type the same Date of Birth, Mobile Number which you have entered at the time of making payment through SB Collect. Select the date range and submit. a. Type the same Date of Birth, Mobile Number which you have entered at the time of making payment through SB Collect. Select the date range and submit.<br>b. If you know the payment reference number, then enter the Reference
	- making payment through SB Collect. Select the date range and submit.<br>If you know the payment reference number, then enter the Reference Number<br>(DU...) along with anyone information (Date of Birth / Mobile number, which you have entered at the time of making payment). Select the date range and submit.

## have entered at the time of making pay<br>6. In the next page, **take print out of receipt**.

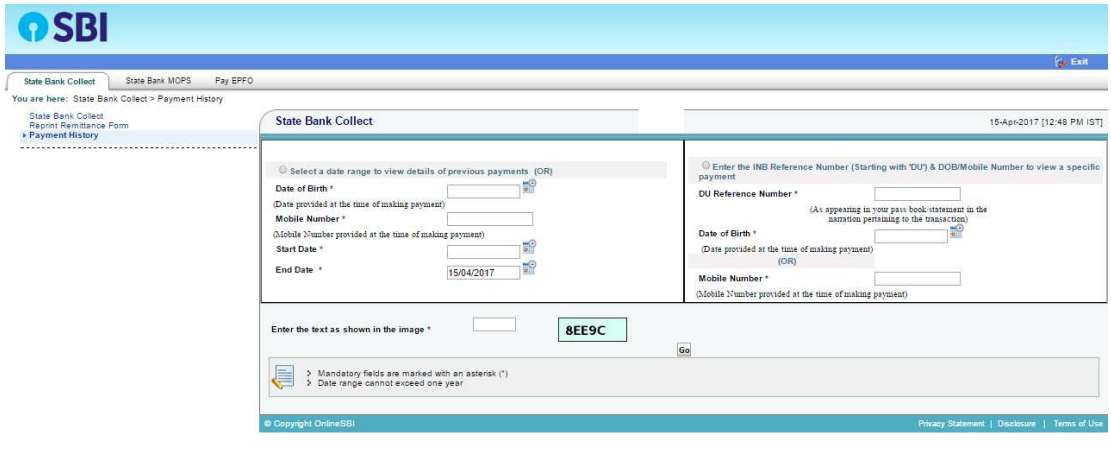